«Lazarus бағдарламалау жүйесін оқыту бойынша практикум жыне әдістемелік ұсынымдар әзірлеу»

Мақсаты: Lazarus визуалды бағдарламалау ортасында бағдарламалау қосымшаларын құру дағдыларын қалыптастыру

## Міндеті:

- оқушылардың бағдарламалаумен байланысқан мамандықтарға қызуғышылықты ояту;
- алгоритмдік ойлау қабілеттерін арттыру;
- бағдарлама жасауды үйрету;
- алгоритмдеу және бағдарламалау туралы алған білімдерін әрі қарай тереңдету.

## Күтілетін нәтиже:

- оқушылар Lazarus бағдарламалау ортасының мүмкіндіктерімен танысады;
- толық функционалды қосымша құру үшін қолданылатын құралдарын біледі;
- Lazarus негізгі компоненттерімен жұмыс істей алады;
- өз бетімен қосымшаларды құру білімдерін меңгереді;
- оқу үрдісінде репродуктивтік, эвристикалық және зерттеушілік тапсырмаларды қолдану оқушылардың белсенділігін арттырады.

# Қолданылған әдебиеттер тізімі:

- 1. Алексеев Е.Р., Чеснокова О.В., Кучер Т.В. Самоучитель по программированию на Free Pascal и Lazarus - Донецк., ДонНТУ, Технопарк ДонНТУ УНИТЕХ, 2009. - 503 с.
- 2. [http://sourceforge.net/project/showfiles.php](http://sourceforge.net/project/showfiles.php?%20group_id=89339)
- 3. Мансуров К.Т. Основы программирования в среде Lazarus, 2010. 772 с.: ил.
- 4. <http://lazarus.freepascal.org/>
- 5. <http://freepascal.org/>
- 6. Кучер, Т. В. Free Pascal и Lazarus. Учебник по программированию / Т.В. Кучер, О.В. Чеснокова, Е.Р. Алексеев. – М.: ДМК Пресс, 2010.

#### Кіріспе

Бағдарламмалау негіздерін оқыту оқушылардың ойлау қабілеттерін артыруға әсер тигізеді. Математика пәнімен қатар информатика пәні де мектептегі білімде үлкен орын алады. Бүгінгі күнде бағдарламалау мәселесіне үлкен көңіл аударылады, бұл күндегі өмірге ақпараттық коммуникациялық технологияларды еңдіру мен дамуына байланысты болады.

Программа жазуды жеңілдету үшін математикалық формулаларды кеңінен қолданатын, ағылшын тілінің негізінде жасалған алгоритмдік тілдер Бейсик, Фортран, Паскаль, СИ т.б. кеңінен қолданылады. Алгоритмдік немесе программалау тілі – жазу ережелері қарапайым жасанды тіл. Оның машина тілдерінен айырмашылығы – табиғи ағылшын тілі негізге алынып, кең тараған математикалық таңбалармен толықтырылып жасалған. Сондықтан алгоритмдік тілдерде программа жасау адамдарға әрі жеңіл, әрі ыңғайлы болып келеді. Алгоритмдік тілдер автоматты түрде ЭЕМ-нің көмегімен аудармашы программалар арқылы машиналық тілге көшіріледі. Алгоритмдік тілді машина тіліне тікелей аударатын үлкен программаларды жеңілдете отырып, ЭЕМ-де есеп шығару процесін оңайлатады, алайда онда есеп шығару уақыты көбейеді.

Алгоритмдік тілдер машинаға және мәселеге бағытталған болып екіге бөлінеді. Машинаға бағытталған тілдердің машина тілінен айырмашылығы, олар ЭЕМ-нің ерекшеліктерін есепке ала отырып әріптерді де пайдаланады. Қазіргі кезде машинаға бағытталған тілдерде тек маман программалаушылар ғана жұмыс істейді. Оларға – автокод, макроассемблер, ассемблер тәрізді тілдер жатады.

Мәселеге бағытталған тілдер шығарылатын есептердің ерекшеліктерін еске ала отырып, есептің математикада жазылу тіліне жақындастырылады. Бұларға – Бейсик, Фортран, Паскаль, СИ тағы сол сияқты тілдер жатады.

Lazarus визуалды бағдарламалау ортасы оқушыларға жұмыс істеуге қолайлы, өйткені Object Pascal мен Free Pascal тілдері Pascal тілінің дамыған құралдары болып табылады. Lazarus бағдарламасымен жұмыс істеу барысында алгоритмдерді құрудың теориялық және практикалық дағдыларын қалыптастырады. 1999 жылы Клифф Байзмент, Шейн Миллер және Майкл А. Гесса FPC компиляторы үшін графикалық ортасын құрды. Осы жоба Lazarus деп аталды, сол күнінен бастап қазіргі уақытқа дейін осы визуалды бағдарламалау ортасымен жұмыс істеуде. Бұл ортада жұмыс істеу оқушыға Pascal тілін үйренуге және әр түрлі есептерді шығаруға көмектеседі.

### Lazarus визуалды бағдарламалау ортасы

Lazarus- бұл визуалды бағдарламалау ортасы. Бұл бағдарламалау ортасында программалаушы бағдарлама кодын құру мүмкіндігіне ие. Визуалды программалау технологиясы арнайы компонентер арқылы жаңа бағдарламаның интерфейсін құруға мүмкіндік береді. Осындай компонеттердің саны өте көп. Әрбір компонентте дайын программалау коды бар, сонымен қатар жұмысқа қажетті барлық мәліметтер де бар. Мұндай әдіс бағдарлама жазуға арналған уақытты азайтады, мәтіннің көп бөлігі автоматты түрде жасалатындықтан Lazarus бағдарламмалау ортасында бағдарлама коды тез уақытта жасалады.

Lazarus визуалды бағдарламмалау ортасының құрамына компилятор, объекті-бағытталған құралдар және де бағдарлама жасауды жеңілдететін түрлі технологиялар кіреді.

### І. Windows операциялық жүйге Lazarus орнату

Lazarus орнату үшін [http://sourceforge.net/project/showfiles.php? group\\_id=89339](http://sourceforge.net/project/showfiles.php?%20group_id=89339) жүктеу бетінен жүктеу файлды орнату қажет. Дербес компьютерге Lazarus орнату Жүктеу шебердің көмегімен іске асады. Жүктеу Шебері өз жұмысын бастау үшін Lazarus Setup жүктеу бағдарламасын іске қосу қажет. Осыдан кейін Жүктеу тілін таңдау диалогты терезесі пайда болады, бұл терезеде қолданушы өзіне қажетті тілді таңдай алады.

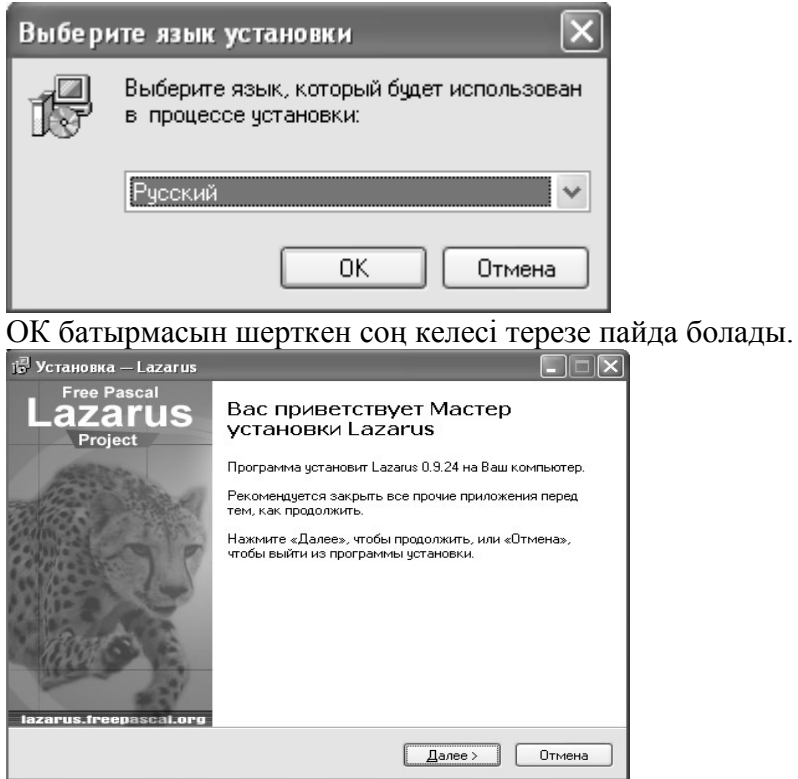

Келесі бет ақпараттық болып табылады, қолданушыға жүктеу процессі басталатыны туралы мәліметтейді.Далее батырмасын басқан кезде Жүктеу шеберінің келесі терезенің пайда болуына себепті болады, ал Отмена батырмасын басқанда жүктеу процессін тоқтатады.

Жүктеу процессінің келесі қадамында Lazarus жүктейтін жолды таңдап алу қажет. Үнсіз келесім бойынша бағдарлама С дискісіне орнатылады. Егер басқа жүктеу жолын таңдау керек болса Обзор батырмасын басу керек.

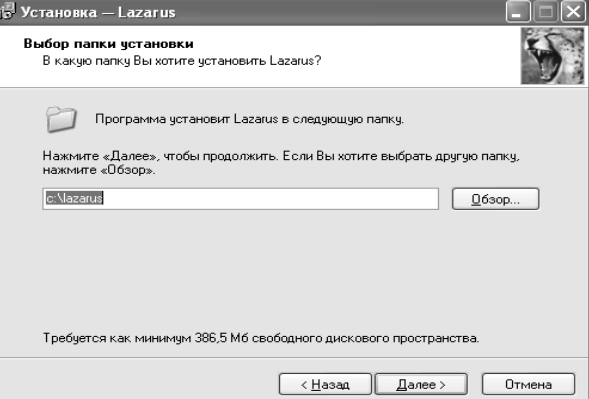

Далее батырмасын басқан соң Жүктеу шеберінің келесі қадамына өте аламыз.

Келесі қадам - жүйенің құралдарының тізімінен қажетті компоненттерді таңдау болып табылады.

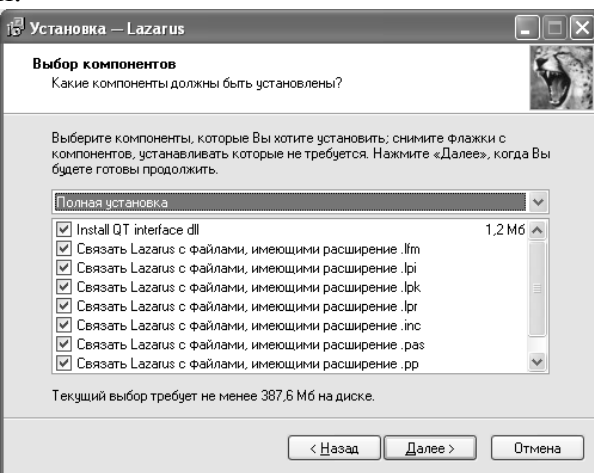

Үнсіз келесім бойынша жүйенің барлық компоненттері лонатылады. Қажетсіз компонетті жүктемеу үшін сол компонент атауының жаңындағы жалаушаны алып тастау керек.

**Далее** батырмасын басу арқылы жүктеу процессі ары қарай жұмыс істей береді.

Жүктеу шеберінің келесі терезелерінде қолданушы Пуск менюіндегі орнатылған бағдарламаның жарлығын таңдайтын бумангы таңдай алады және де жұмыс үстелінде Lazarus бағдарламасының жарлығын қоса алады.

Осы амалдардың бәрін орындап болғаннан кейін жүктеу процессі дербес компьютерге орнатылады. Индикатор сызығы көмегімен қолданушы жүктеу процесті бақылай алады, ал Отмена батырмасын көмегімен жүктеу процесін болмырмауға болады.Завершить батырмасын басу арқылы жүктеу процессін аяқтауға болады.

Lazarus бағдарламасын орнатылғаннан кейін іске қосу үшін Пуск – Программы – Lazarus командасын орындау қажет.

### ІІ. Lazarus ортасы

Lazarus бағдарламасы іске қосылғаннан кейін осы бағдарламаның терезесі пайда болады. Бұл терезенің жоғарғы жағында бас меню және құрал саймандар орналысқан. Сол жақта нысандар инспекторы терезесі орналасқан, ал оң жақта – кіріс код редакторының терезесі бар.

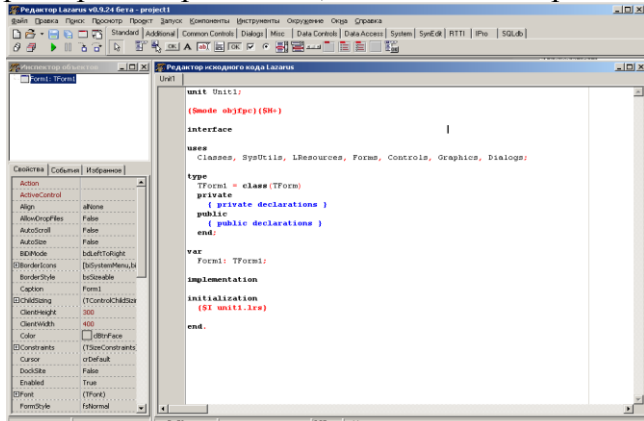

Егер редактор терезесін жылжытып немесе бүктеп алатын болсақ, форма терезесін көрумізге

болады.

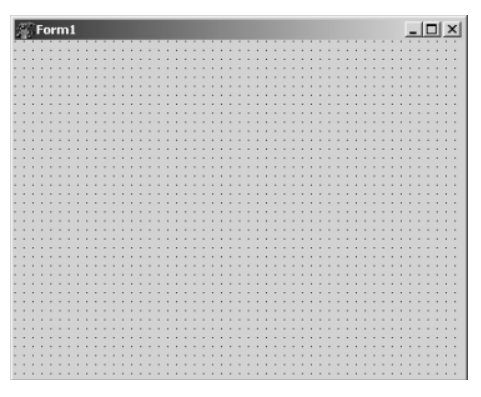

Визуалды бағдарламалау ортасында бағдарламамен жұмысты екі бөлікке бөлуге болады: біріншісі – болашақ бағдарламасының интерфейсін құру, екіншісі – бағдарлама кодын жазу. Сонымен, нысандар инспекторы және форма терезелері бағдарлама интерфейсін құруға қажет, ал кіріс код редакторы бағдарлама мәтінімен жұмыс істеуге қажет. Бағдарлама жасалатын файлдарды проект деп атайды.

## ІІІ. Lazarus бағдарламасының бас менюі

Бағдарламалау ортасында жұмыс істеуге арналған командалардын барлығы бас менюде орналасқан.

*Файл* менюінде орналасқан командалардың көмегімен файлдармен жұмыс істеуге болады:

- жаңа файлдарды құру **Создать модуль**, **Создать форму**, **Создать..**.;
- жасалынған файлдарды жүктеу– **Открыть**, **Открыть недавнее**,**Вернуть**;
- файлдарды сақтау **Сохранить**, **Сохранить как…**, **Сохранить все**;
- файлдарды жабу **Закрыть**, **Закрыть все файлы редактора**;
- баспаға беру **Печать…**;
- ортаны қайтадан жүктеу **Перезапуск**;
- •ортадан шығу **Выход**.

*Правка* менюінде бағдарламалау коды мәтінің түзетуге арналған командалар орналасқан:

- соңғы амалды қайталау немесе болдырмау **Отменить**,**Вернуть**;
- белгіленген мәтінді көшіру, қиып алу, қою **Вырезать**, **Копировать**, **Вставить**;
- белгіленген мәтінмен жұмыс **Сдвинуть блок вправо**, **Сдвинуть блок влево**;
- регистр ауыстыру **Верхний регистр выделения**, **Нижний регистр выделения**;

• мәтінді белгілеу - **Выделить**.

*Поиск* менюінің командаларын екі топқа бөлуге болады: біріншісі – іздеу және ауыстыру командалары, екіншісі - өту командалары, үшіншісі – закладкамен жұмыс істеу командалары, төртіншісі – іздеу, ауыстыру және өту командаларының жиыны орналасқан.

*Просмотр* менюін визуалды бағдарламалау ортасының сыртқы келбетін баптау үшін қолданады:

- нысандар инспекторы белгіленген нысанның сыртқы келбеті мен жұмысын көру;
- кіріс кодтың редакторы бағдарламаның мәтінің құру және пішімдеу терезесі
- кодты көру жоба туралы барлық мәліметтерді көру
- LazDoc редакторы шаблондар редакторы.
- код браузері —жоба сілтеуіштің терезесі .
	- *Проект* менюінің командалары:

•жоба құру командалары— **Создать проект** и **Создать проект из файла**;

- бұрын құрылған жобюаны ашу— **Открыть проект**, **Открыть недавний проект**, **Закрыть проект**; •жобаны сақтау — **Сохранить проект**, **Сохранить проект как...**, **Опубликовать проект**;
- жобаны басқару— **Инспектор проекта**, **Настройка проекта...**, **Параметры компилятора**

*Запуск* менюінің командалары жобаны қосуға және баптауға мүмкіндік береді:

- **Собрать**  бағдарламаны файлдардан құру;
- **Собрать все** —жобаның барлық файлдарын құрастыру;
- **Быстрая компиляция**  бағдарлама файлдарын компиляциялау;
- **Запуск**  жобаны қосу;

• **Пауза** — кез келген пернені басқанша бағдарламаның жұмысын тоқтату және т.б.

*Компоненттер* менюінің командалары компоненттермен жұмыс істеу үшін қолданылады.

*Инструменты* және *Окружение* менюінің командалары бағдарламалау ортасының қасиеттерін баптау үшін қажет.

*Окна* менюінің командалары терезелермен жұмыс істеуге арналған*.*

*Справка* менюінің көмегімен осы бағдарлама жайлы анықтама алуға болады.

# ІҮ. Форма терезесі

*Форма* терезесі – бұл болашақ бағдарламаның жоба интерфейсі.

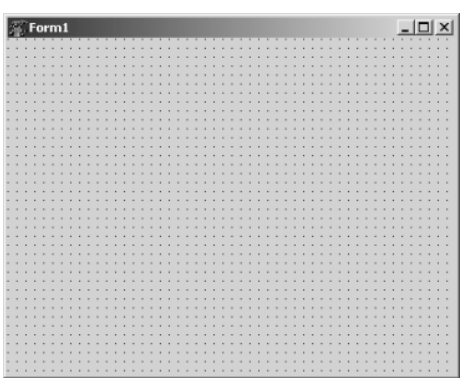

Жұмыс бастаған кезде бұл терезеде тек қана тақырып жолы, бүктеу, қалпына келтіру және жабу батырмалары бар. Жұмыс алаңы координатық жазықтығының нүктелерінен тұрады.

### Ү. Lazarus редакторының терезесі

Редактордың терезесі форма терезесімен байланысты болады. Және де жаңа жоба жасағанда сонымен бірге пайда болады.Редактор терезесінің көмегімен бағдарлама мәтінің құруға, редакциялауға болады. Редактордың терезесін Окружение – Настройки редактора көмегімен баптауға болады.

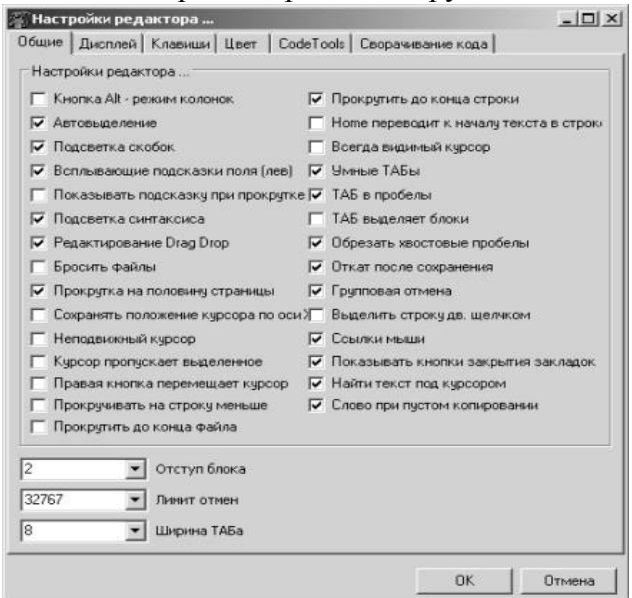

Lazarus бағдарламалау ортасында шаблондармен жұмыс жасауға болады, яғни бағдарламалау тілінің конструкцияларын автоматты түрде енгізу. Мысалы, қолданушы b символын, одан кейін бос орын енгізген кезде, экранда begin ... end жазу пайда болады. Окружение — Шаблоны кода командасын орындаған соң шаблондарды баптау терезесі пайда болады.

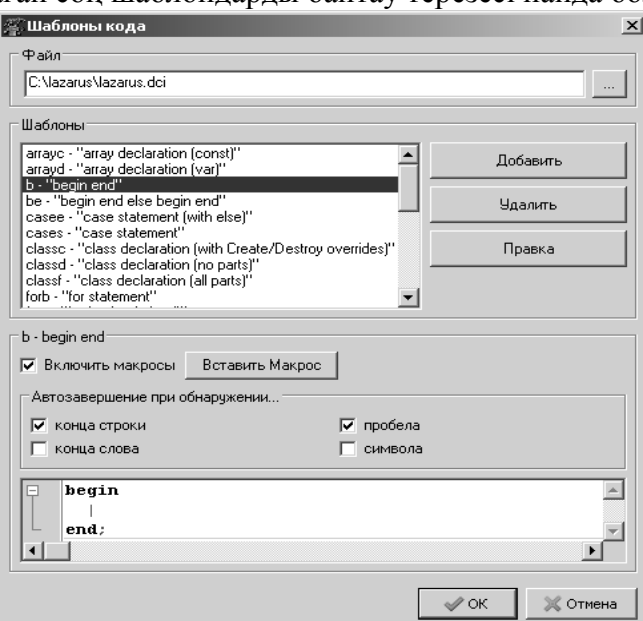

Правка батырмасы шаблонды өзгерту үшін қажет. Шаблонды өзгерту үшін оны алдымен белгілеп алу керек, ал шаблонды жою үшін Удалить батырмасын басу қажет.

ҮІ. Компоненттер панелі

Компонеттер панелі бас менюдің астында орналасқан. Ол көптеген топтардың жиынтығынан тұрады.

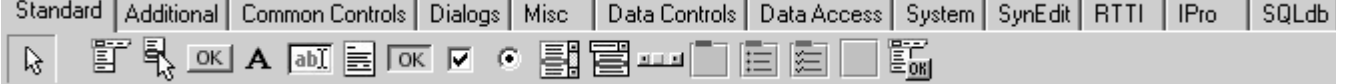

*Компонент -* өзіне тән қасиеттерге ие интерфейстің функционалдық элементі.Компоненнтерді формаға орналастыру барысында қолданушы болашақ бағдарламаның сыртқы келбетін құрастырады.

Формаға жаңа компонентті қосу үшін тышқанды компоненттер панелінде немесе форманың жұмыс аймағында екі рет шерту қажет.

## ҮІІ. Нысандар инспекторы

Нысандар инспекторы терезесі редакциялау терезесінің сол жағында орналасады, мұнда белгіленген нысан туралы ақпаратты көруге болады.

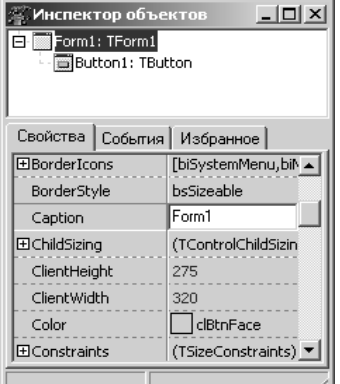

Нысандар инспекторы терезесі үш беттен тұрады: **Свойства**, **События**, **Избранное.** Бұл беттер нысанның қасиеттерін баптау үшін қолданылады.

Caption (Заголовок) қасиеті символдардың қатарымен белгіленеді, Height (Высота) және Width (Ширина) қасиеттері – санымен, Enabled (Доступность) қасиеті –True (Истина) және False (Ложь) мағыналарымен белгіленеді.Күрделі қасиеттер бірнеше мағыналарға ие болады.МысалыFont (Шрифт) қасиетін қарастырсақ сол жағында «+» белгісін көруге болады, бұл осы қасиеттін күрделі екенін білдіреді және «+» белгісін шерту арқылы құрамындағы қасиеттерді көруге болады.

ҮІІІ. Lazarus-та бағдарлама құру.

Бірінші мысал ретінде формаға батырма орналасуды қарастырайық.

Lazarus-та бағдарламаны құру екі кезеңнен тұрады: бағдарламаның сыртқы келбетін, оның интерфейсін жасау және де бағдарламалау кодын Free Pascal бағдарламалау тілінде жазу.

Жұмысымызды жаңа жоба жасаудан бастаймыз, ол үшін Проект – Создать проект командасын орындау қажет. Пайда болған диалогтық терезеде Приложение сөзін таңдап, Создать батырмасын басу қажет. Осы амалдардың нәтижесінде форма терезесі және бағдарламалау коды редакторының терезесі пайда болады.

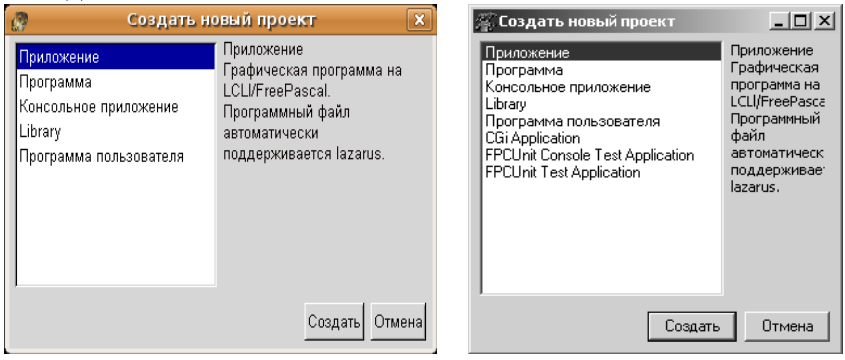

Бұл жобаны сақтау үшін Проект – Сохранить проект как командасын орындау қажет. Осы амалдардың нәтижесінде Сохранить Unit1 программалау кодын сақтау терезесі пайда болады.Жаңа бума құрып, оны сақтап алу қажет.

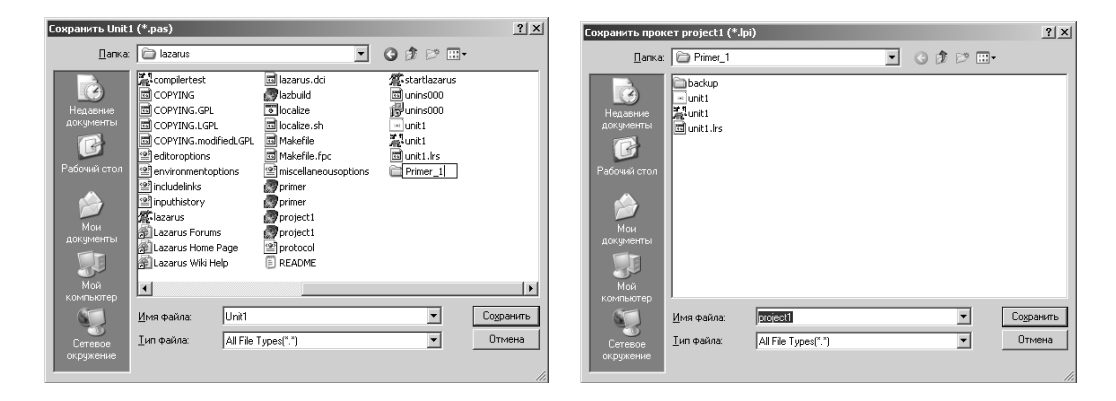

Сохранить батырмасын басқан соң Сохранить проект терезесі пайда болады, бұл терезеде де Сохранить батырмасын басу қажет. Осы амалдарды орындағанда біз Project1 атты файлды сақтап алдық, келесі әрбір өзгерісті енгізген соң Проект – Сохранить проект командасын орындау арқылы сақтауға болады. Бізде Form1атты нысан бар. Осы нысаннын кейбір қасиеттерін өзгерту үшін нысан инспекторын қолдануға болады. Нысан инспекторы терезесінде Caption қасиетін таңдаймыз. Үнсіз келесім бойынша бұл қасиет Form1 мағынасына ие. Осы мағынаны Пример 1 атауына өзгертсек, форма терезесінде тақырып жолында осы өзгерісті көруге болады.Осы тәсілді пайдаланып форма пішімін де өзгертуге болады (Height, Width), ал Position қасиетінің poScreenCenter мағынасын өзгерту барысында форма орналасуын өзгертуге болады.

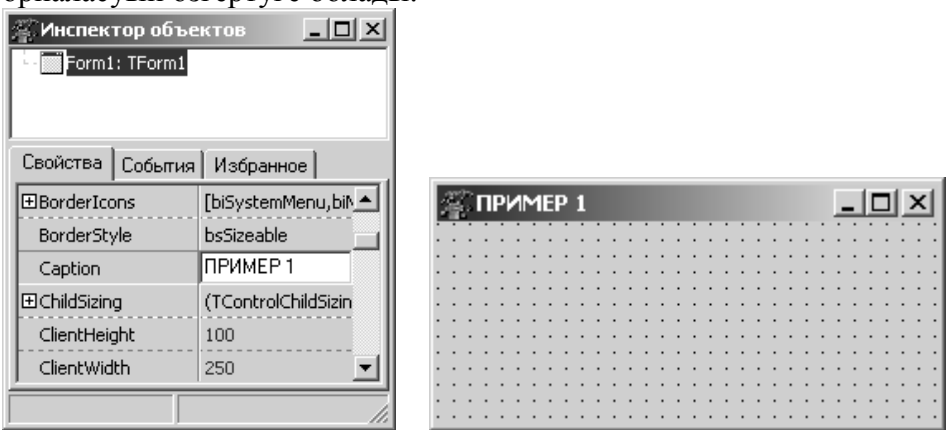

Батырманы формаға орналастыру үшінкомпоненнтер панелінде Tbutton компонентін қолдануға болады.

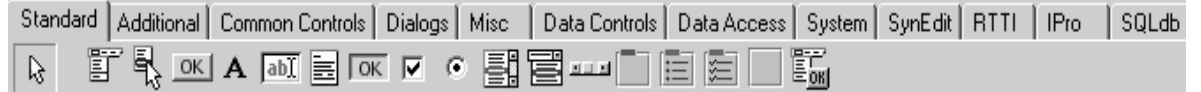

Компонентті орналастыру үшін оны белгілеп, форма терезесі бойынша тышқан батырмасын шерту керек.<br>**Вел**еимер 1

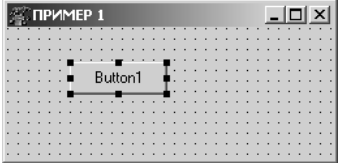

Осы амалдардың нәтижесінде бізде екі нысан пайда болды: Form1 форма және Button1 батырмасы. Бағдарламаның орындалуын көру үшін Запуск-Запус командасын орындау немесе Ғ9 пернесін басу қажет. Формада орналасқан батырма бойынша шерту арқылы бағдарлама мәтінің көруге болады: unit Unit1;

```
{$mode objfpc}{$H+}
interface
uses
Classes, SysUtils, LResources, Forms,
Controls, Graphics, Dialogs, StdCtrls;
type
{ TForm1 }
TForm1 = class(TForm)Button1: TButton;
```
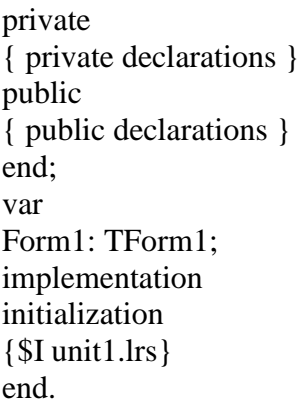

### ІХ. Lazarus бағдарламалау ортасының консольды қосымшасы

Lazarus ортасында тек қана визуалды қосымшалармен жұмыс істеу мүмкіндігі ғана емес, сонымен қатар Free Pascal-да бағдарламаны жазуға болады.Бұл үшін Проект — Создать проект... командасын орындау қажет.

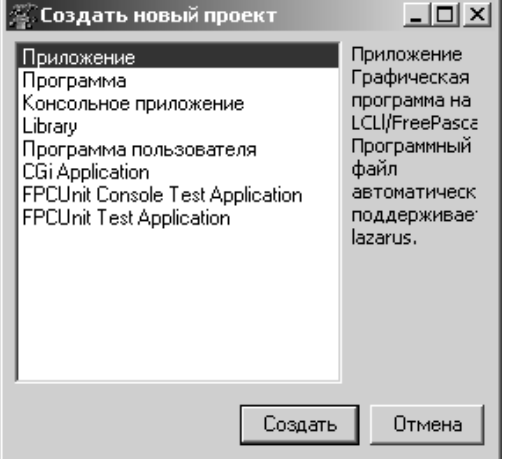

Ашылған терезеде Программа пользователя командасын таңдап, Создать батырмасын шерту керек.Экранда бағдарламалау коды редакторының терезесі пайда болады, осы терезеде Паскаль тілінде жазылған жалпы бағдарламаның денесін көруге болады.

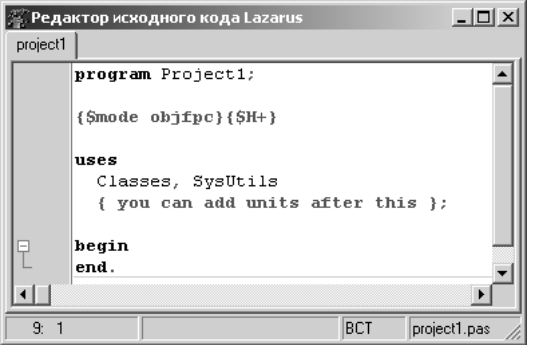

Жалпы Паскаль бағдарламалау тілінде бағдарлама атауынан, сипаттау бөлімінен және операторлар

бөлімінен тұрады.

Бағдарлама атауы program қызмет етуші сөзінен басталады және қолданушы бағдарламаға берген атауынан тұрады.Автоматты түрде Project1 атауы берілген, бірақ бұл атауын өзгертуге болады. Сипаттау бөлімінде шамалардың типтері жазылады: uses – модульмен жұмыс істеуді білдіреді, SysUtilsфайлдармен және каталогтармен жұмыс істеу, Classes – компонентермен жұмыс.

Тағы бір мысал қарастырайық: бұрыштың градусты өлшемінен радиана өлшемге аудару қажет. program Project1;

```
{$mode objfpc}{$H+}
uses
Classes, SysUtils
{ you can add units after this };
var
gradus,minuta:integer; radian: real;
begin
```

```
write('gradus=');
readln(gradus);
write('minuta=');
readln(minuta);
radian:=gradus*pi/180+minuta*pi/(180*60);
writeln('radian=', radian);
end.
Осы бағдарламаның нәтижесінде: 
gradus=165
minuta=30
radian=2.8885199120506E+000
Мысал: Бүтін сандармен орындалатын барлық арифметикалық амалдарды орындау. 
program int_operations; 
uses Crt, FileUtil; 
var 
A, B, C: integer; 
begin 
writeln(UTF8ToConsole('Екі санды енгізу')); 
readln(A, B); 
writeln('A=',A,'B=',B);
C:=A + B;
writeln(UTF8ToConsole('Қосуды орындау, С= '), C);
C:=A * B;
writeln(UTF8ToConsole('Көбейтуді орындау, C= '),C);
C:=A div B:
writeln(UTF8ToConsole('Бүтін бөлікке бөлуді орындау, C= '),C);
C:=A mod B; 
writeln(UTF8ToConsole('Қалдықты табу, C='),C);
C:=A - B;
writeln(UTF8ToConsole('Азайтуды орындау, C='),C);
writeln(UTF8ToConsole('Кез келген пернені басу')); 
readkey; 
end.
```